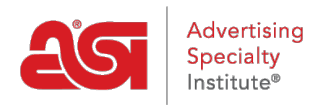

[Product Support](https://supplierkb.asicentral.com/en/kb) > [ESP Websites](https://supplierkb.asicentral.com/en/kb/esp-websites-6) > [Website Settings](https://supplierkb.asicentral.com/en/kb/website-settings) > [Display Options](https://supplierkb.asicentral.com/en/kb/articles/display-options)

# Display Options Jennifer M - 2021-01-29 - [Website Settings](https://supplierkb.asicentral.com/en/kb/website-settings)

In the Display Options area, you can use the checkboxes to select which information you would like to have displayed on your ESP Website.

### **Market**

To display products based on the country to which they can be shipped, use the Markets option to select USA, Canada, or All Markets.

# Market

Countries the products can be shipped to ○ USA ○ Canada ● All Markets

The options in the Market section enable your products to be displayed based on where they will be shipped, not the actual location of your company. For example, if your company is physically located in Canada, but you exclusively ship to the United States. By selecting USA in the Market section, distributors will see your products when if they are searching for items within the USA market. If your company will ship to both the USA and Canada, use the All Markets options.

### **Language**

 Use the language section to select if you would like to have your site available in Spanish and/or French. Enabling Multi-Language Support will add a

# Language

Enable Multi-Language Support on your site.

 $\Box$  French  $\Box$  Spanish

small dropdown in the upper right corner of your site and enable customers to toggle between languages. All ASI provided content and product data will be automatically translated. To enable multiple languages, check the language(s) you would like to offer and then click on the Save button.

# **Display Options**

Use the checkboxes to select which information you would like to have displayed on your ESP Website. In this section, you can also select how search results are sorted.

You can use the **Default Sort** dropdown to change the how search results are sorted on your site. You can select Best Matched, Price: Low to High or Price: High to Low from the dropdown.

The **Product Option Assistant** dropdown to select whether to use the Basic Version or

skip this option (It is recommend that if the shopping cart is enabled you use the Basic Version).

#### **Display Options**

Set how the Product Search functions, including displaying search results. Click Save when complete.

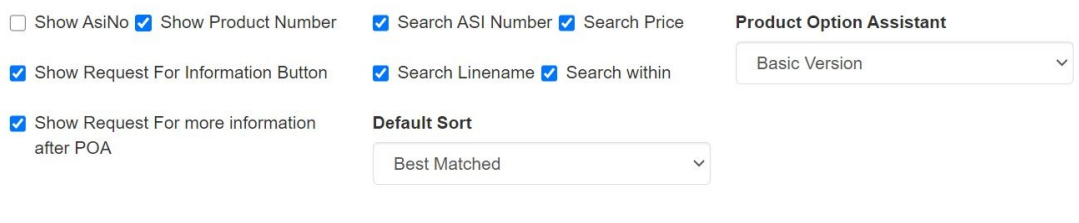

# **Content Control**

The Display Options section is also where you can set the content control options. Content control enables you to display only products with specific attributes. While you are able to select multiple options, it is important to keep in mind that if more than one option is selected, the products must meet all selected criteria.

# **Content Control**

#### Show All Products

This will control what products are on your site. You can select one or multiple options to narrow the search results your users will see.

#### **Only Show Products**

- With Rush Service
- With Confirmed Pricing
- □ With Images
- □ With Pricing
- □ That is Made In The USA
- □ That have Personalization
- □ That are Sold Unimprinted
- □ That are Virtual Samples Ready
- □ That are Environmentally Friendly
- □ That are New Products

#### Save

When you are finished making changes, click on the Make Changes Live link.

# Websites for Suppliers<br>https://suppliercompany.espwebsite.com (10W0)

Preview

View Live Site Make Changes Live